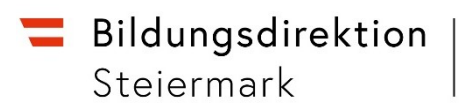

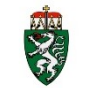

An die Direktionen der allgemein bildenden Pflichtschulen in der Steiermark

### bildung-stmk.gv.at

Abteilung Präs/3 Personal Pflichtschulen

**Hofrat Mag. Heinz C. Paulmichl** Abteilungsleiter

[heinz.paulmichl@bildung-stmk.gv.at](mailto:heinz.paulmichl@bildung-stmk.gv.at) +43 5 0248 345-178 Körblergasse 23, 8011 Graz

Antwortschreiben bitte unter Anführung der Geschäftszahl.

Geschäftszahl: VILa2/111-2021 Graz, 31. März 2021

### **Anleitung zur Eingabe der Covid-19-Förderstunden in Sokrates zu GZ VILa2/109-2021 vom 23. März 2021**

Sehr geehrte Frau Direktorin, sehr geehrter Herr Direktor!

Bezugnehmend auf den Erlass GZ VILa2/109-2021 vom 23. März 2021 wird nachstehende ergänzende Anleitung zur Klarstellung der Eingabe der Covid-19-Förderstunden in Sokrates übermittelt:

# **1. Covid-19-Förderstunden in VS/ASO**

Grundsätzlich können Volksschulen Gruppen (nach Anleitung für MS/PTS, siehe Punkt 2.

dieses Erlasses), erstellen.

Dies stellt aber keine Verpflichtung dar, da in Volksschulen auch die Pflichtgegenstände

PG\_DLS

PG\_M

verwendet werden können.

Bei Allgemeinen Sonderschulen ist sinngemäß vorzugehen.

# In diesem Fall ist das Unterrichtsangebot wie folgt zu editieren:

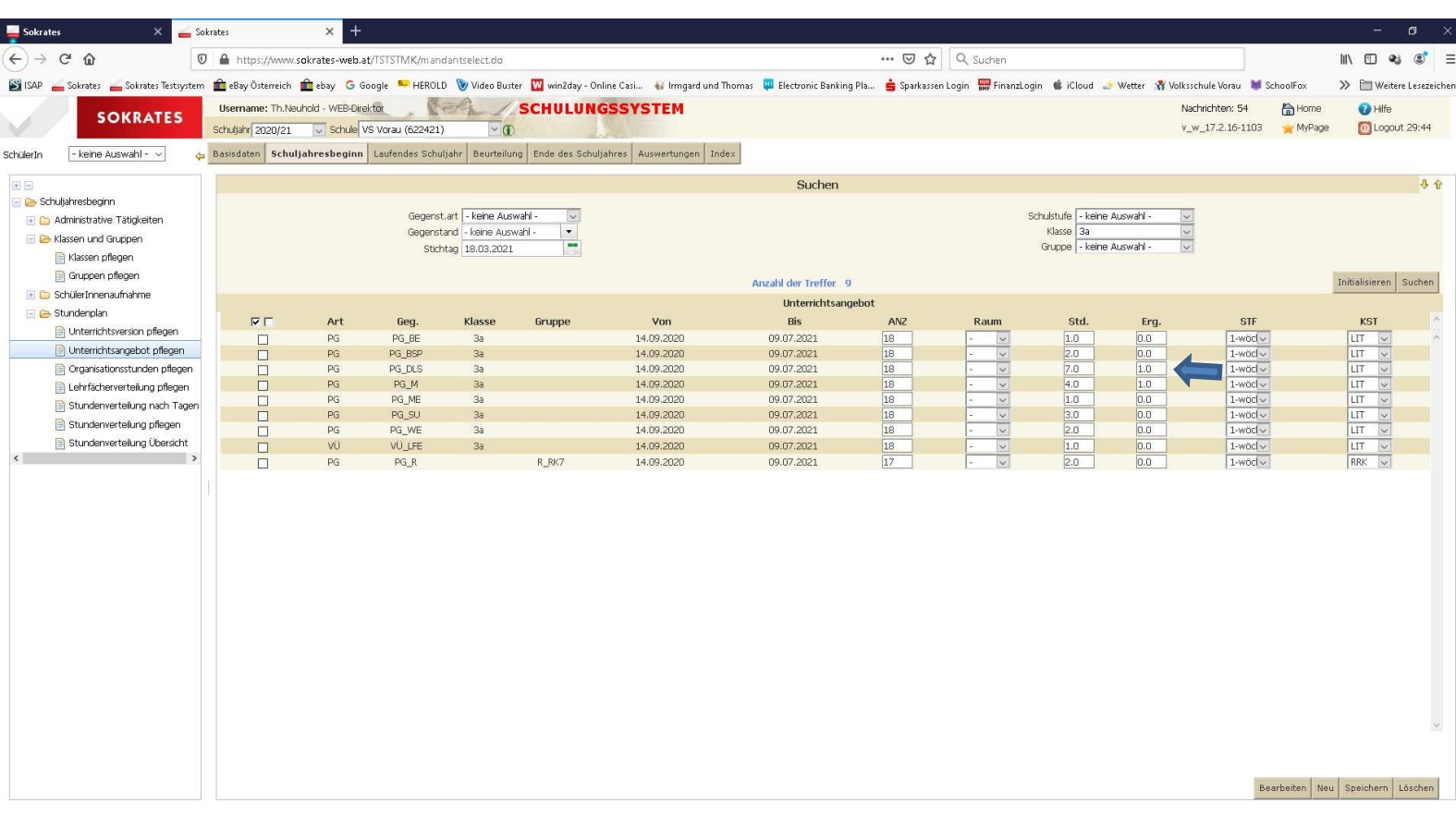

Bei den Ergänzungsstunden ist jeweils pro Klasse eine Stunde hinzuzufügen, dann diese anhaken und speichern!

Danach kann man die Stunden unter "Lehrfächerverteilung pflegen" pro Klasse "anlegen" und der jeweiligen Lehrerin zuordnen.

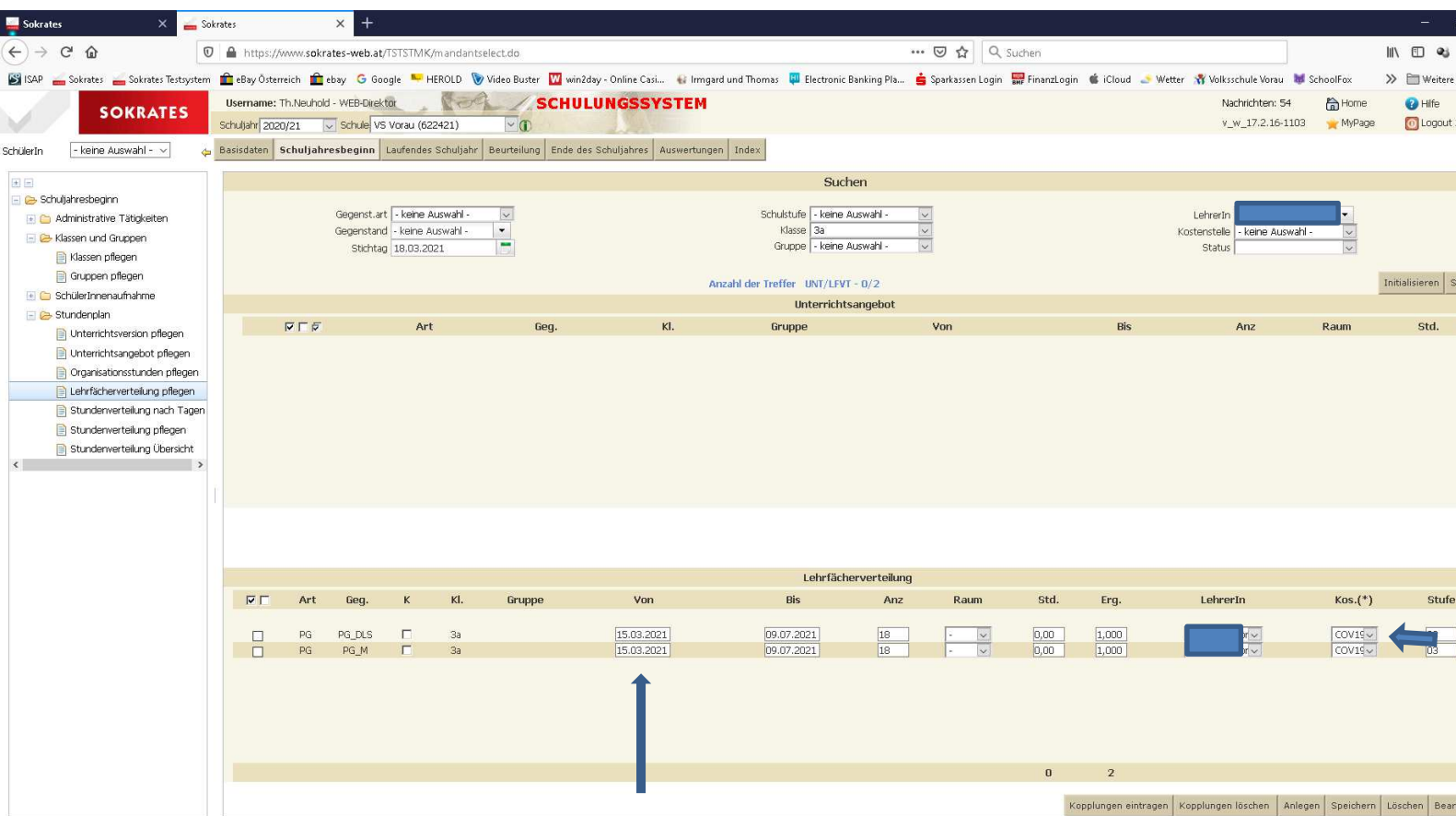

Bei "Von" ist der tatsächliche Beginn der LFVT einzugeben.

Bitte unbedingt die Kostenstelle auf "COV19" ändern!

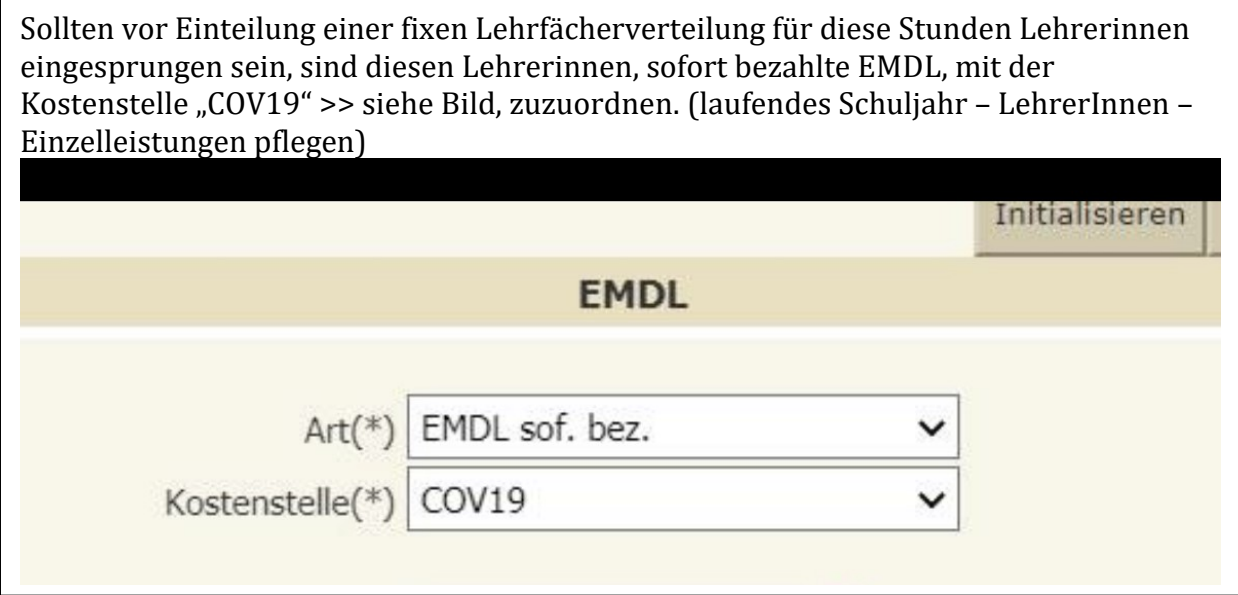

# **2. Gruppenerstellung für Covid-19-Förderstunden in MS/PTS**

Es bleibt Ihnen überlassen, ob sie Klassengruppen

Schulstufengruppen oder eine

Schulgruppe zu erstellen

Schuljahresbeginn -> Gruppen und Klassen -> Gruppen pflegen -> suchen -> Neu

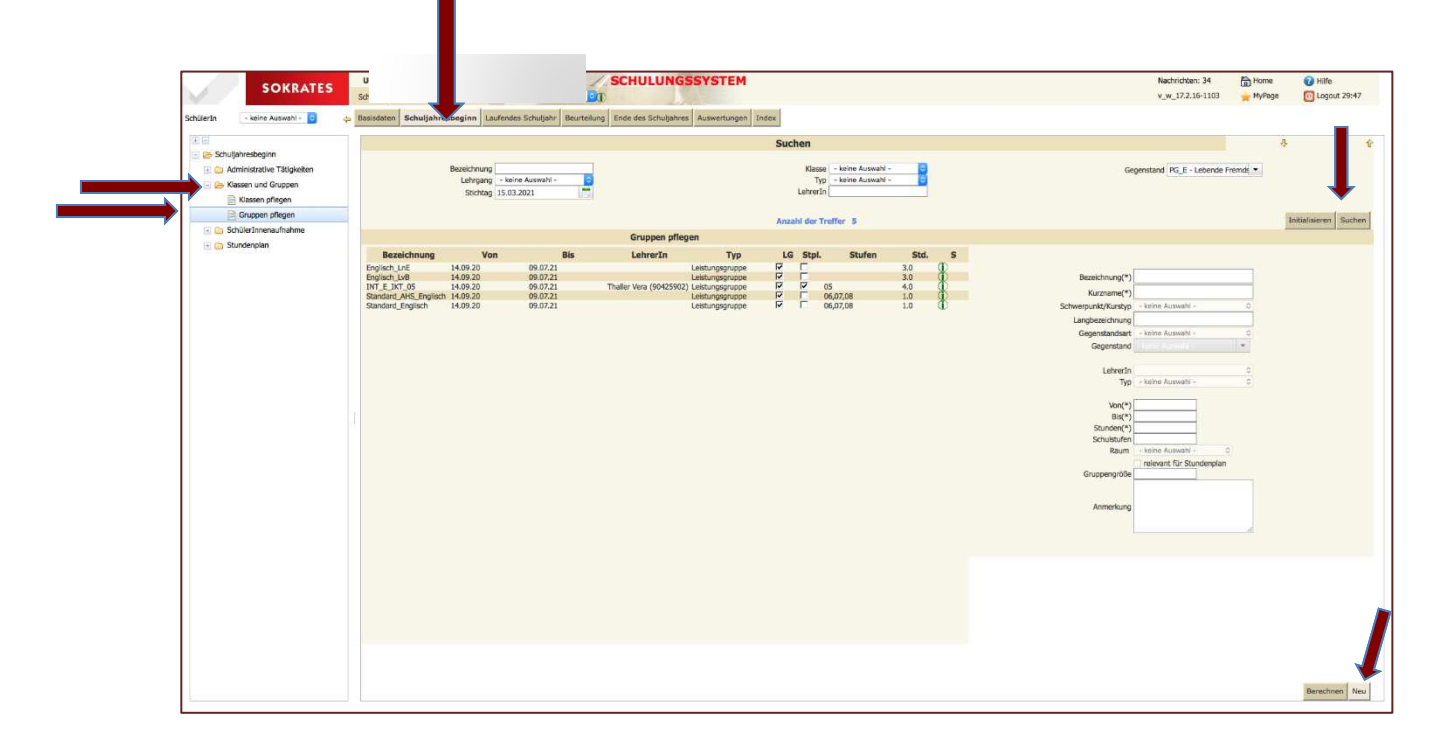

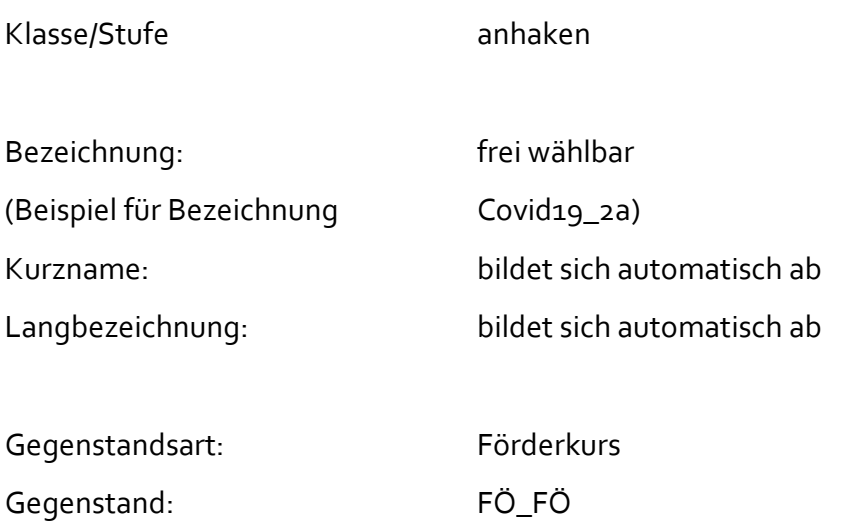

### Typ: Förderkurs

von: tatsächlicher Start der fixen LFVT!!!

bis: 09.07.2021

Stunden: 2 (pro Klasse)

>> sollten Sie Stufengruppen oder eine Schulgruppe erstellen, sind es dementsprechend mehr!!

relevant für den Stundenplan: anhaken

# Speichern!

П

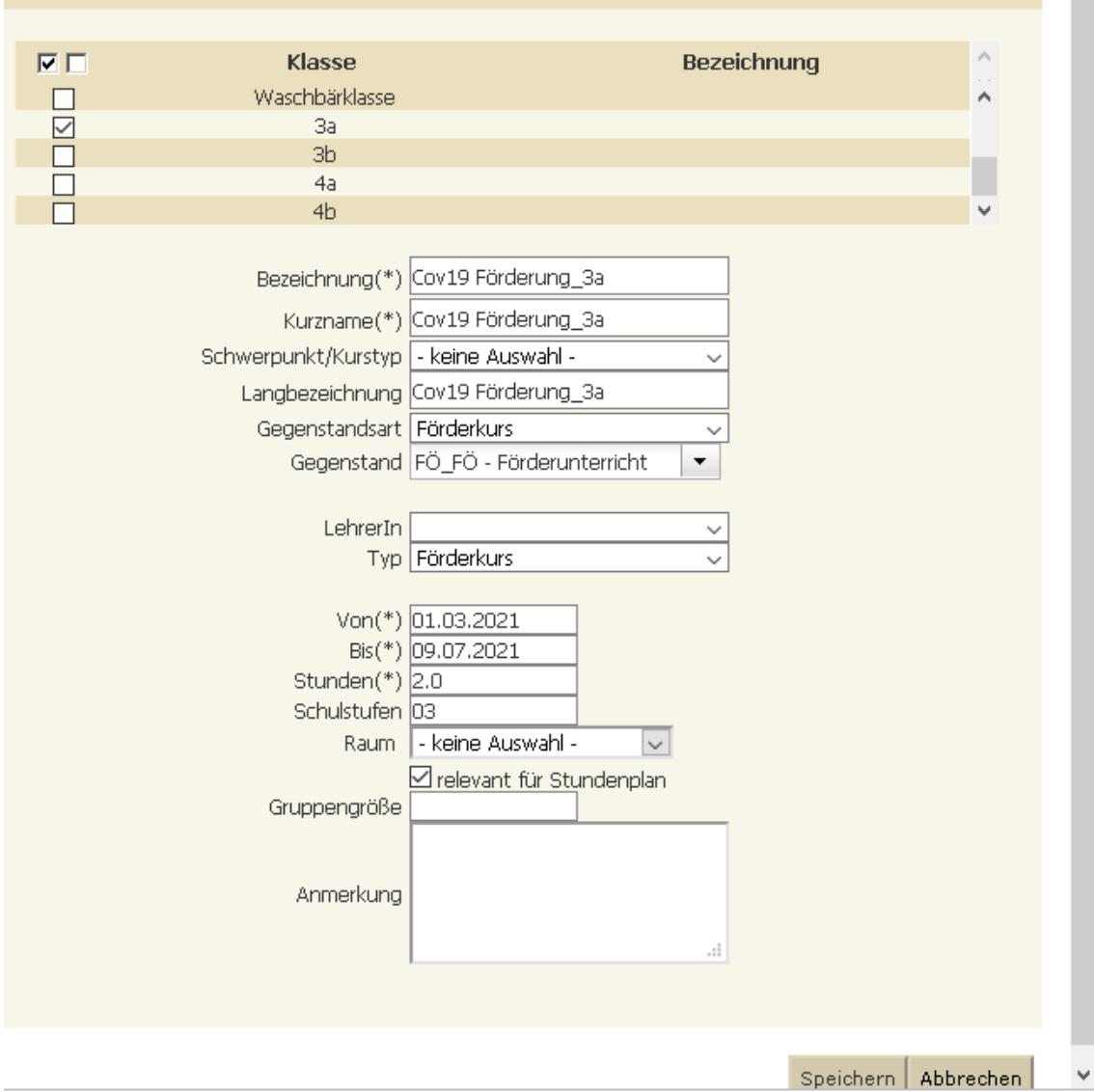

 $\sim$ 

Wenn sie eine oder mehrere Gruppen erstellt haben, *muss die Unterrichtsversion neu berechnet werden, damit die Gruppen ins Unterrichtangebot kommen.* 

Dies machen Sie unter: "Schuljahresbeginn – Stundenplan – Unterrichtsversion pflegen; dann die Unterrichtsversion markieren, sodass sie blau ist und auf die Schaltfläche "berechnen" klicken.

Dann entsteht eine zweite Zeile. Ab sofort sind dann die Gruppen im Unterrichtsangebot verfügbar und die LFVT kann gemacht werden.

Dann gehen sie auf: Schuljahresbeginn – Stundenplan – Lehrfächerverteilung

Gegenstandsart: FÖ\_FÖ eingeben und auf Suchen

#### Es erscheinen im Unterrichtsangebot oben alle neue COV-Fördergruppen

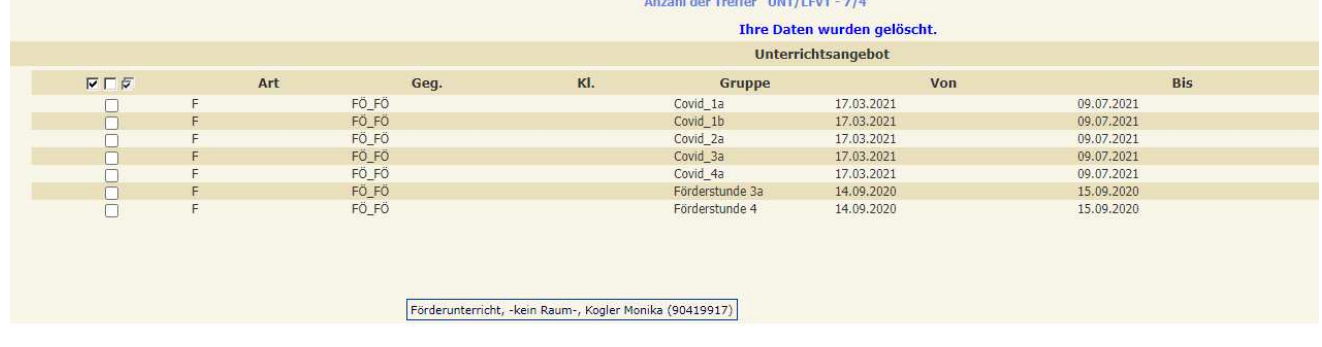

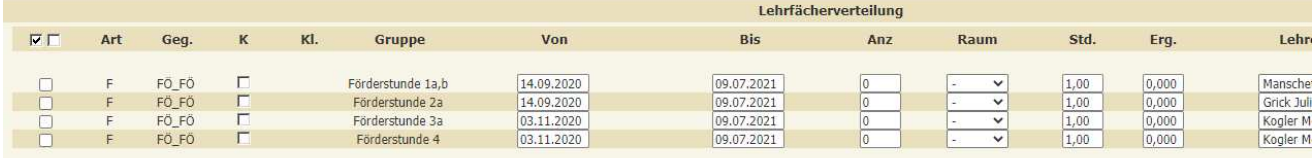

Alle neuen Gruppen anhaken und auf anlegen gehen.

Danach kann man die Stunden unter "Lehrfächerverteilung pflegen" pro Klasse "anlegen" und der jeweiligen LehrerIn zuordnen

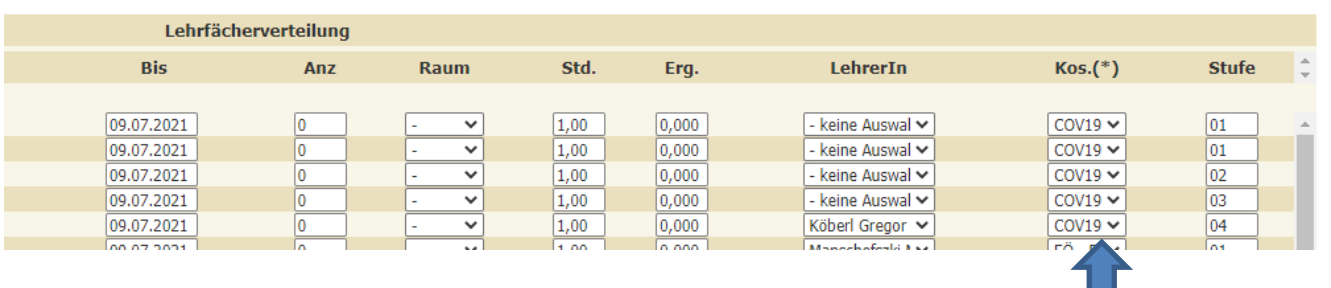

Bei "Von" ist der tatsächliche Beginn der LFVT eingeben. Bitte unbedingt die Kostenstelle auf "COV19" ändern! Für alle, nachdem die Covid19 Stunden, in welcher Form auch immer, angelegt wurden:

#### *Bei PD Lehrer/innen:*

Für bisher nicht voll beschäftigte Lehrpersonen (neues Dienstrecht), für die ein neuer Beschäftigungsnachweis nötig ist, müssen zusätzlich zum vorigen Punkt auch noch unter

### *Laufendes Schuljahr – LehrerInnen – Tätigkeiten pflegen*

die betreffenden PD- Stunden für zusätzliche Aufgaben laut Tabelle manuell erhöht und anschließend zugeordnet werden.

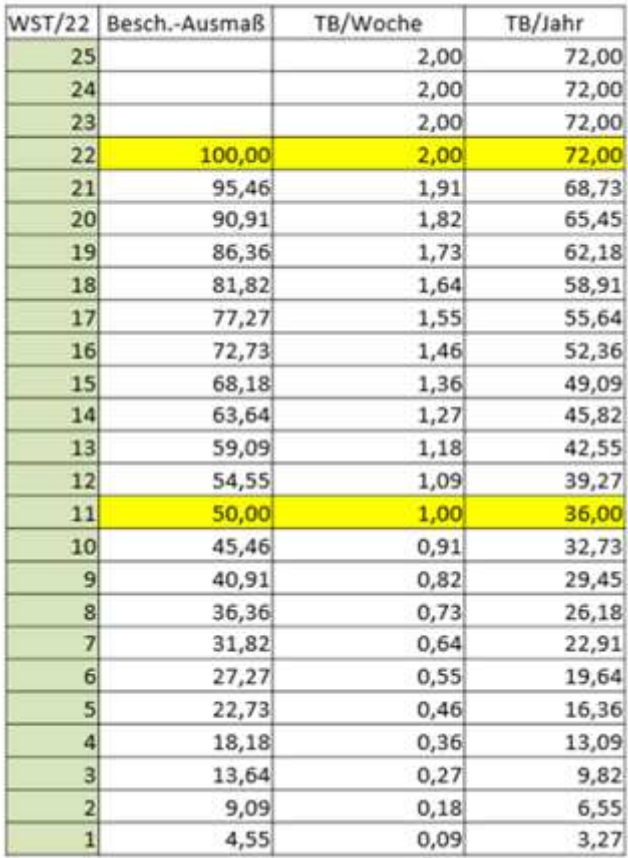

**Bitte beachten:** Laufendes Schuljahr – LehrerInnen – Tätigkeiten pflegen – Lehrerin auswählen - Bearbeiten

Aktuellen Datensatz (siehe Screenshot unterhalb) markieren – Datum begrenzen mit jeweiligen Stichtag der neuen LFV – speichern

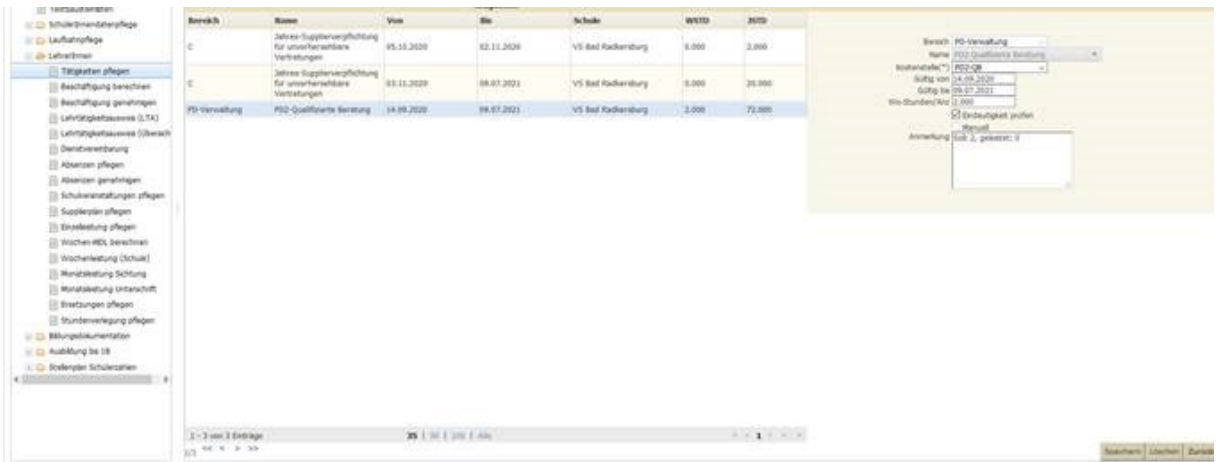

**Anschließend bitte wieder unter:** Laufendes Schuljahr – LehrerInnen – Tätigkeiten pflegen – Lehrerin auswählen Lehrerin markieren – Neu – Bereich PD Verwaltung – Name: (bei den meisten) Qualifizierte Beratung – neues Datum (von Beginn Datum/bis 09.07.2021) Wo-Std/Anzahl siehe Tabelle (ANTÄ Std.) anpassen - Speichern

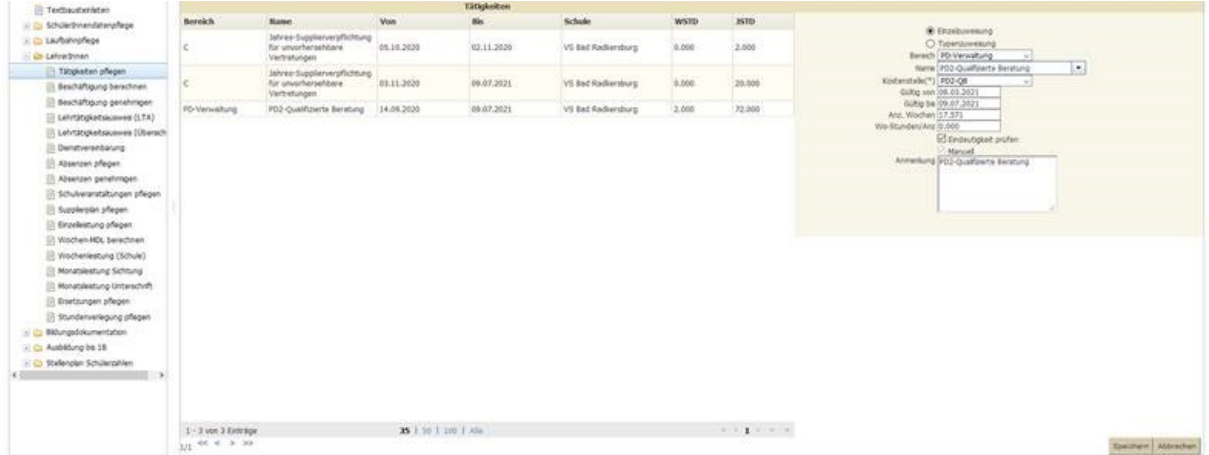

Wenn für eine vollbeschäftigte/teilbeschäftigte Lehrperson die Lehrfächerverteilung in

*Schuljahresbeginn – Stundenplan – Lehrfächerverteilung pflegen* 

fertig gestellt wurde, **muss anschließend unter**

### *Laufendes Schuljahr – LehrerInnen – Beschäftigung berechnen*

die betreffende Lehrperson angehakt und anschließend berechnet werden!

Wenn es nach der Berechnung zu keiner Fehlermeldung kommt, **muss anschließend unter**

*Laufendes Schuljahr – LehrerInnen – Beschäftigung genehmigen*

die betreffende Lehrperson angehakt und anschließend genehmigt werden!

Wenn es nach der Berechnung zu einer Fehlermeldung kommt, **muss die betreffende Lehrperson namentlich (bitte gesammelt)** an die Sachbearbeiterin der Bildungsregion gemeldet werden, ehe die nächsten Schritte fortgesetzt werden können.

# Für alle teilbeschäftigten oder IIL Lehrer/innen

#### **Sokrates FAQs:**

103. Vorgangsweise bei Änderung des "Beschäftigungsausmaßes" einer LehrerIn: Bevor bei einer Lehrperson in der LFVT das Beschäftigungsausmaß verändert wird, muss der/die für die Schule zuständige Sachbearbeiter/in in der Bildungsregion mittels **Formblatt (Beschäftigungsnachweis**) - **formlos per Mail** - informiert werden, damit das Beschäftigungsausmaß der betreffenden Lehrperson im PM-SAP angepasst wird. **Dies gilt nur für teilzeitbeschäftigte Lehrpersonen und IIL Lehrpersonen! Erst dann erfolgt die Eingabe (nach vorheriger Kontrolle unter den Basisdaten) in Sokrates mit anschließendem Genehmigungslauf.** 

• Falls für eine bisher nicht voll beschäftigte Lehrperson eine Änderung des Beschäftigungsnachweises notwendig ist, muss das in Sokrates in der Lehrfächerverteilung eingegebene Beginndatum auch mit dem Beginndatum auf dem Beschäftigungsnachweis ident sein!

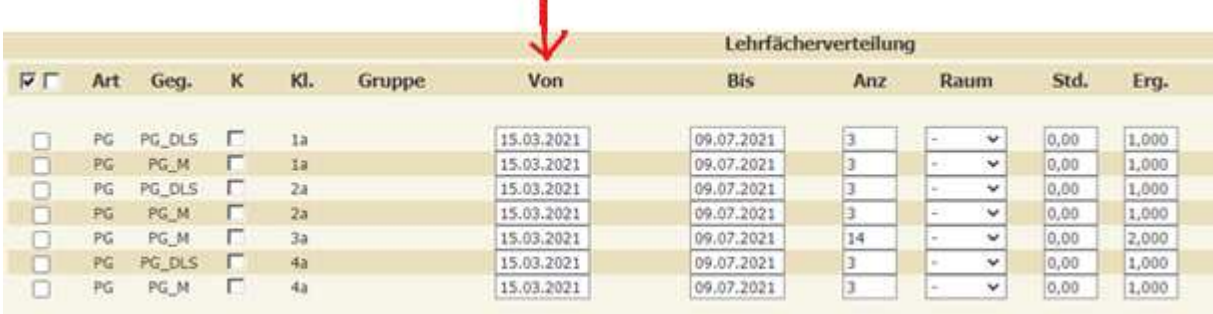

### Word Dokument: Beschäftigungsnachweis bei Änderungen per 01.01.2021

Das Word-Dokument "Beschäftigungsnachweis" *muss bei allen IIL Lehrerinnen*, die eine Stundenveränderung haben, an die Sachbearbeiter/innen, gesendet werden.

Das Word-Dokument "Beschäftigungsnachweis" muss bei allen *nicht vollbeschäftigten Lehrer/innen*, an die Sachbearbeiter/innen, gesendet werden.

Darüber hinaus muss das Word-Dokument "Beschäftigungsnachweis" *bei Änderungen der Zulagen (z.B. Mentoring/Mehrstufenzulage/LernDesigner etc.)*, ebenso an die Sachbearbeiter/innen in der Bildungsdirektion nach Graz gesendet werden.

**Wichtig ist hier in allen Fällen die Sachbearbeiter/in der Bildungsdirektion in Graz, da diese/r die Änderungen im PM-SAP durchführt!!** >> Bitte die Außenstellenmitarbeiter/innen in der jeweiligen Bildungsregion in cc setzen, denn hier geht es um die Kontingent Überprüfung, die aber auch in Sokrates selbst, durch die erste Genehmigung der Sachbearbeiter/innen der Außenstellen, erfolgt.

Zusätzliche Infos:

Wochen MDL erst dann "berechnen", wenn alle Eingaben für den Monat (Sup/EMDL/Leiterzulage für Vertreter/in etc) getätigt wurden.

#### **Religionsgruppen:**

Da alle Religionsgruppen eine eindeutige Namenskonvention haben müssen, ergänzen wir die bekannte Liste, für folgende Religionsgemeinschaften:

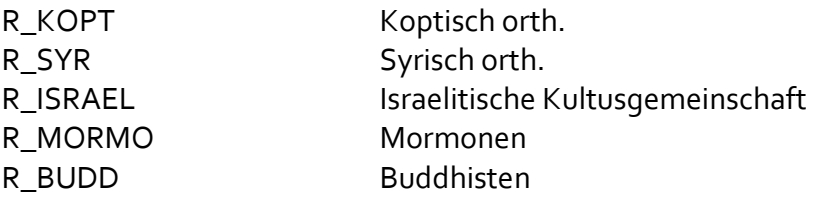

# Was ist zu tun, wenn ein/e Lehrer/in einen Karenzurlaub bzw. eine Karenz in Anspruch nimmt oder in den Ruhestand versetzt wird?

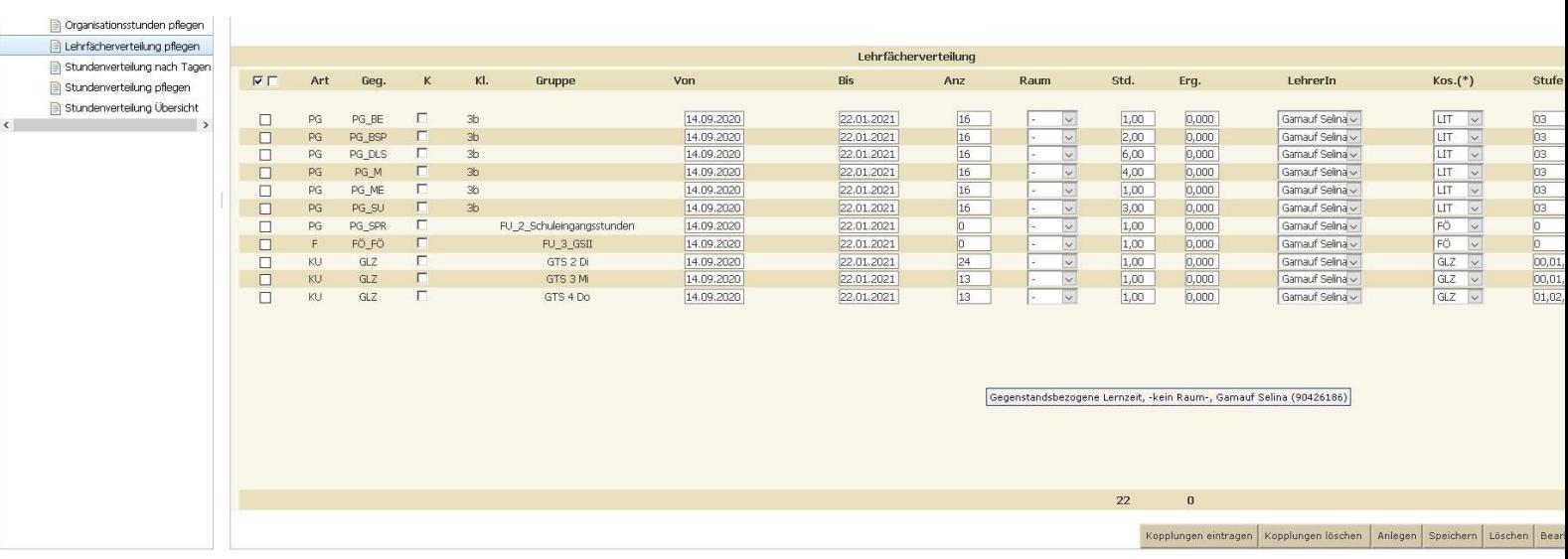

Der Datensatz **muss mit dem letzten Arbeitstag begrenzt** werden, damit wird die LFVT für die Zukunft auf "Null" gesetzt.

Anschließend muss unter

Ē

Laufendes Schuljahr – LehrerInnen – Beschäftigung berechnen

die betreffende Lehrperson angehakt und anschließend berechnet werden!

Dadurch entsteht ein Schnitt in der Beschäftigung mit einem 0er Teil, ab dem ersten Tag des Karenzurlaubes, der Karenz, des Mutterschutzes oder der Pension.

Wenn es nach der Berechnung zu einer Fehlermeldung kommt, muss die betreffende Lehrperson namentlich dem/der Sachbearbeiter/in in der Bildungsdirektion in Graz gemeldet werden, um die Beschäftigung für das ganze Schuljahr zu widerrufen.

Der Genehmigungslauf muss für den *neuen letzten 0er Abschnitt nicht mehr durchgeführt werden;* 

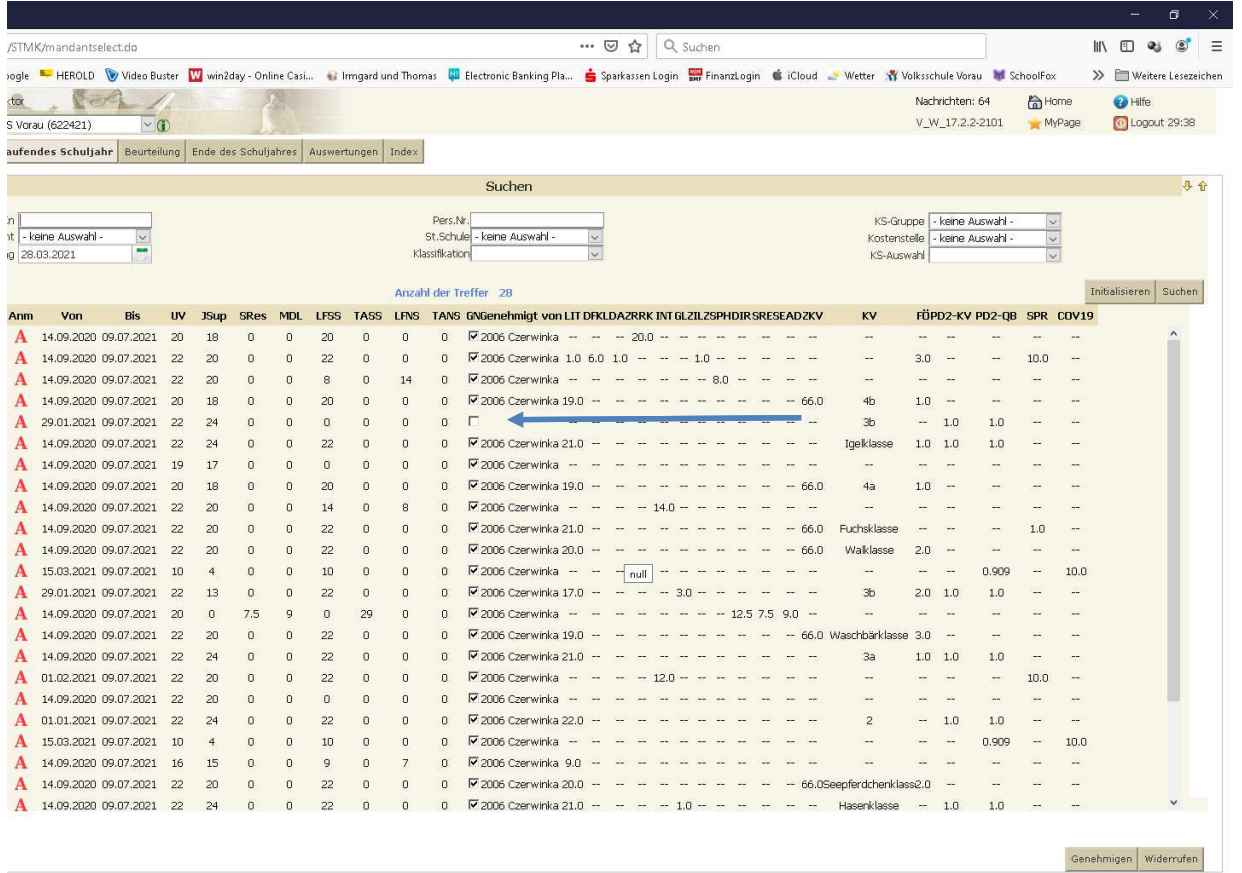

aber sehr wohl für alle Abschnitte davor.

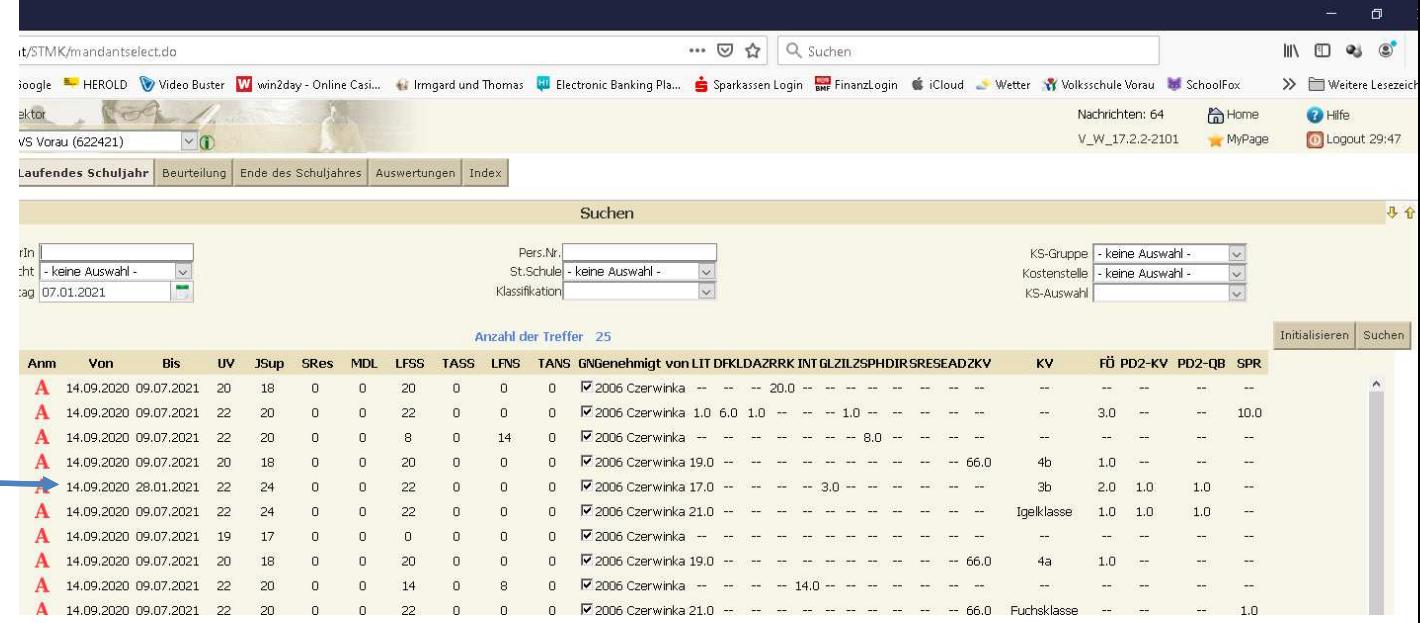

# Vergütung für den Klassenvorstand

Kontrolle für Lehrpersonen im alten Dienstrecht – nur diese erhalten die Vergütung

*Auswertungen -> Dynamische Suche -> Kategorie: Lehrerliste* 

 *Name der Abfrage 200: Tätigkeiten Bereich: Zulage Tätigkeit: Klassenführung. (ganz nach unten scrollen)* 

*Familienname + von + WStd + Jstden anhaken - > ausführen* 

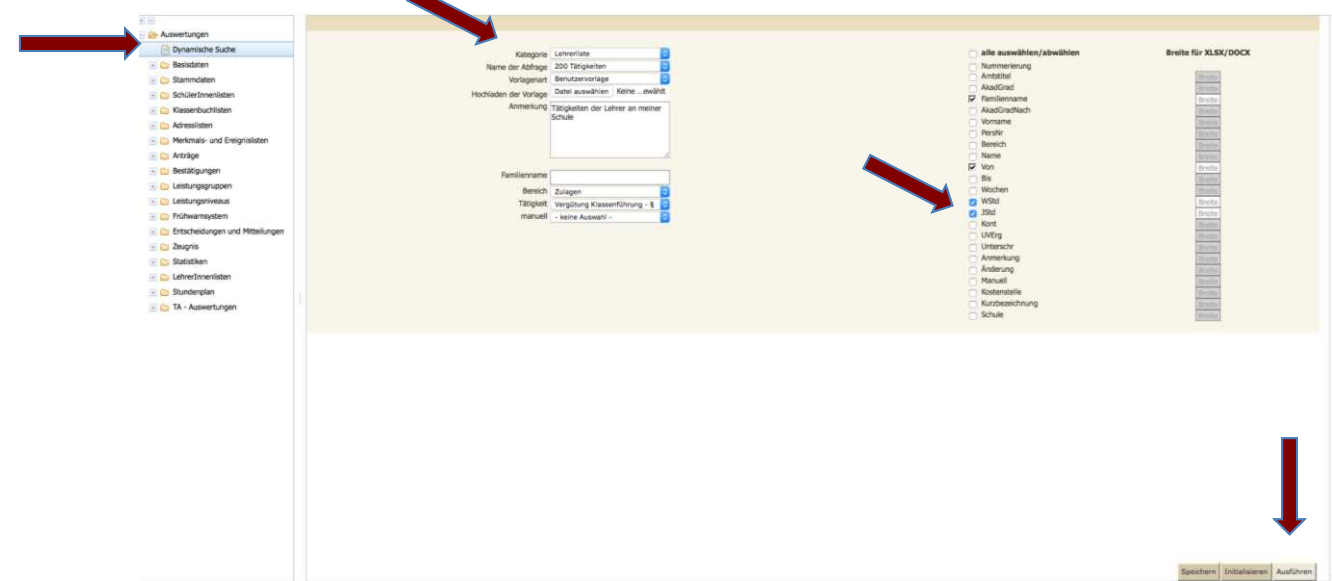

In der Auswertungsliste muss, wenn alle Klassenvorstände im alten Dienstrecht angeführt wurden, bei der Jahresstunde 1 stehen.

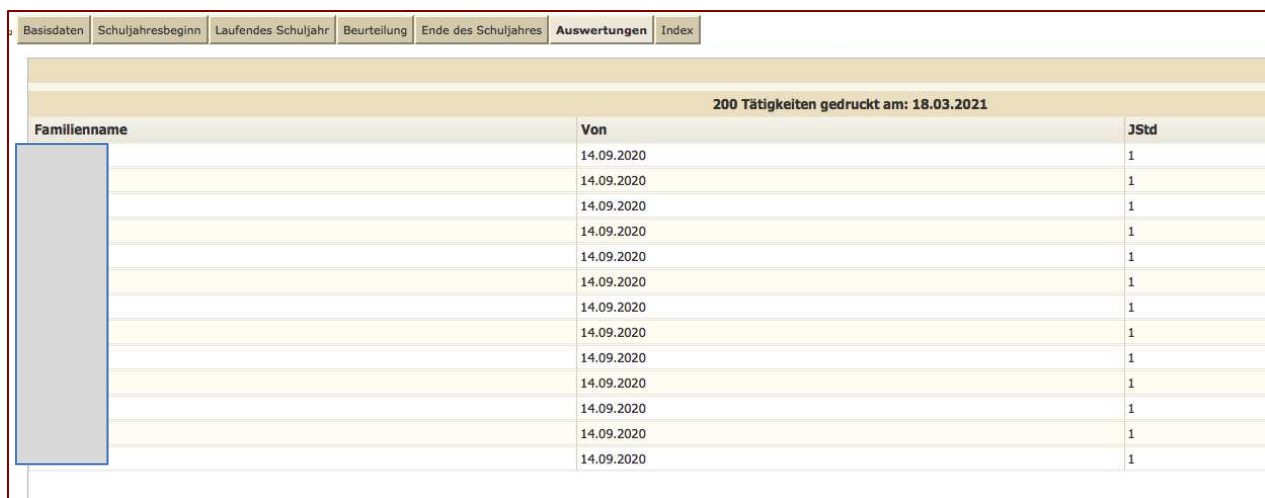

Wenn in der Liste keine Lehrperson erscheint, wird folgende Vorgangsweise empfohlen:

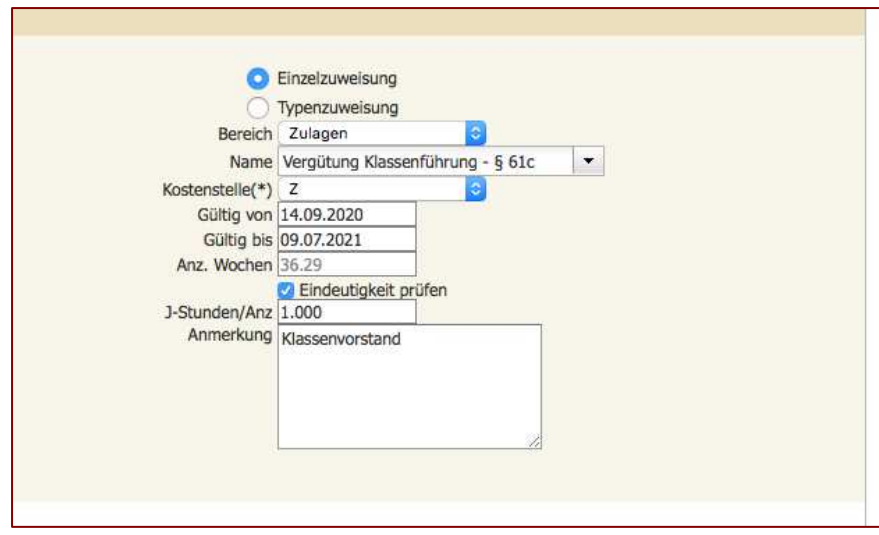

*Laufendes Schuljahr -> LehrerInnen -> Tätigkeiten pflegen ->* 

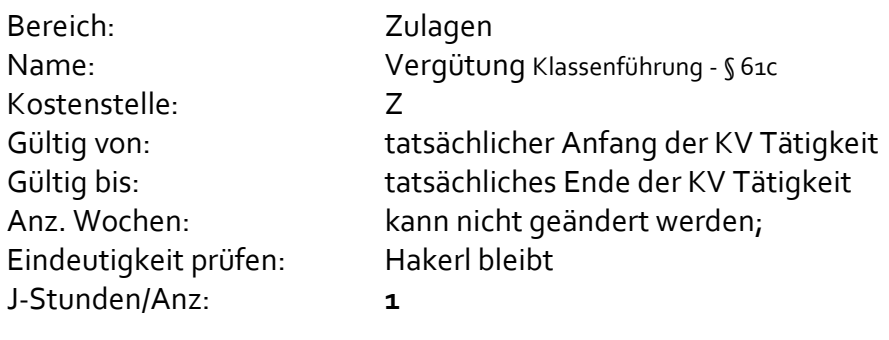

Schaltfläche ZUORDNEN

Wenn in der Liste die Jahresstunde/Anz auf Null steht, wird folgende Vorgangsweise empfohlen:

*Laufendes Schuljahr -> LehrerInnen -> Tätigkeiten pflegen -> Lehrperson anhaken -> bearbeiten* 

*Das Feld Zulagen anklicken (wird blau) -> im rechten Bereich bei Jahresstunden /Anz 1 eingeben und speichern* I  $\blacksquare$ 

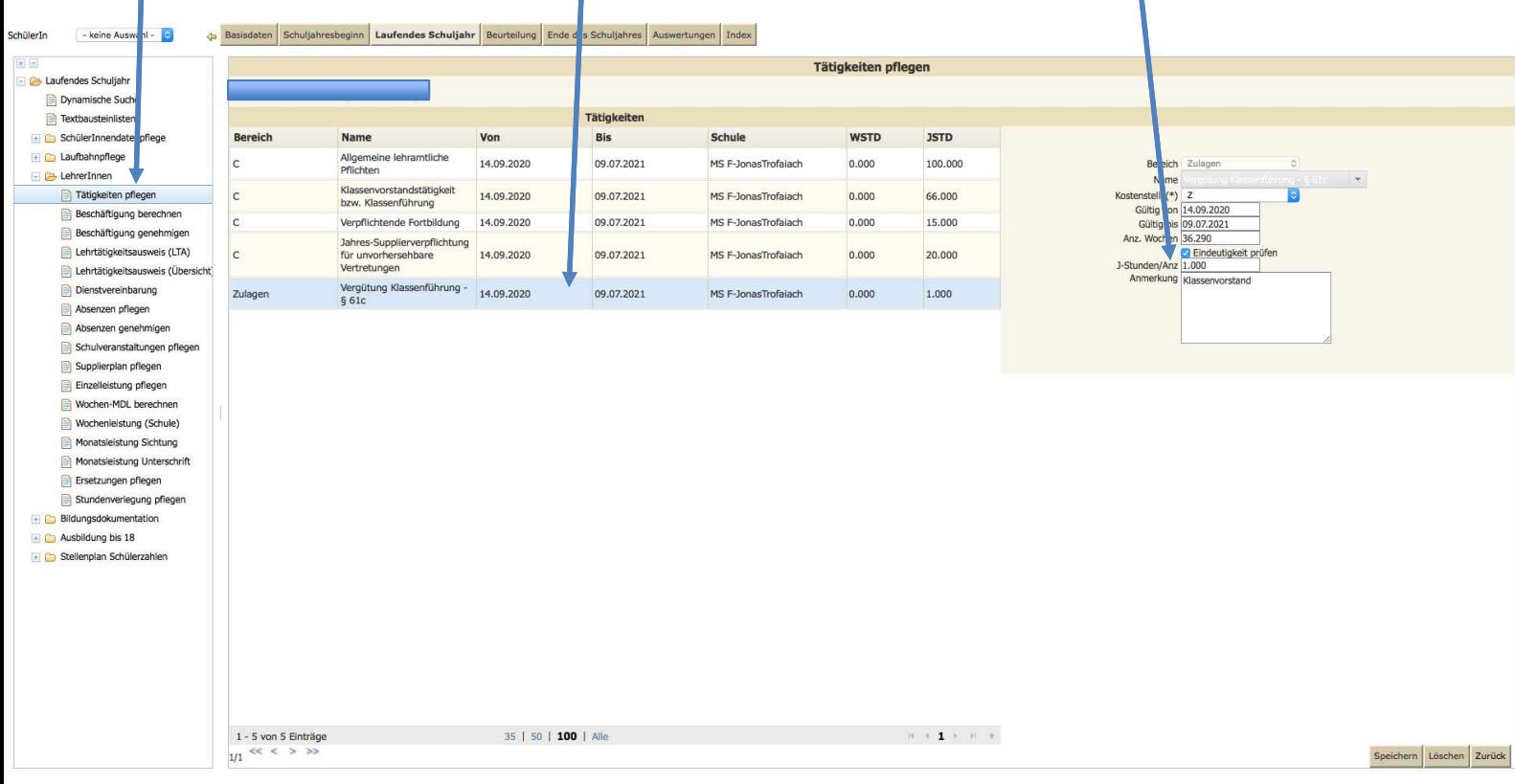

Damit die Abgeltung des KV ab Jänner richtig ausgezahlt wird, bedarf es der Wochen MDL Berechnung ab Jänner 2021

Achtung:

Ist die Wochenmehrdienstleistung (Monatsabrechnung) der Lehrperson bereits genehmigt, oder abgeschlossen muss der/die Sachbearbeiter/in in der Bildungsdirektion kontaktiert werden, damit diese/r die Genehmigung von Jänner und Februar bei den KlassenvorständInnen/klassenführenden Lehrer/innen widerruft.

Wenn die Genehmigung durch die SachbearbeiterInnen widerrufen ist, bitte Mehrdienstleistung berechnen und genehmigen

Wochenmehrdienstleistungen berechnen

Laufendes Schuljahr -> LehrerInnen -> Wochenmehrdienstleistung berechnen -> Lehrpersonen, die geändert wurden, anhaken -> berechnen

Wochenmehrdienstleistungen genehmigen

Laufendes Schuljahr -> LehrerInnen -> Wochenmehrdienstleistungen genehmigen -> Lehrpersonen, die geändert wurden, anhaken -> genehmigen

Mit freundlichen Grüßen

Für die Bildungsdirektorin:

Heinz C. Paulmichl

Elektronisch gefertigt

#### Ergeht nachrichtlich an:

- 1. die **Bildungsregionen** im Leitweg
- 2. den **Zentralausschuss** Landeslehrer an allgemein bildenden Pflichtschulen
- 3. das Amt der Steierm. Landesregierung, **Abteilung 6 Bildung und Gesellschaft**, Karmeliterplatz 2, 8010 Graz
- 4. das **Bischöfliche Ordinariat** der Diözese Graz-Seckau, Amt für Schule und Bildung, Bischofplatz 4, 8010 Graz
- 5. die **Evangelische Superintendentur A.B.** Steiermark, Kaiser-Josef-Platz 9, 8010 Graz
- 6. Frau **Fachinspektorin Sophie Sautter**, E-Mail[: sophie.sautter@freikirchen.at](mailto:sophie.sautter@freikirchen.at)
- 7. Herrn **Fachinspektor Ali KURTGÖZ** im Leitweg

Unterschrift zu Geschäftszahl VILa2/0111-BD-STMK/2021

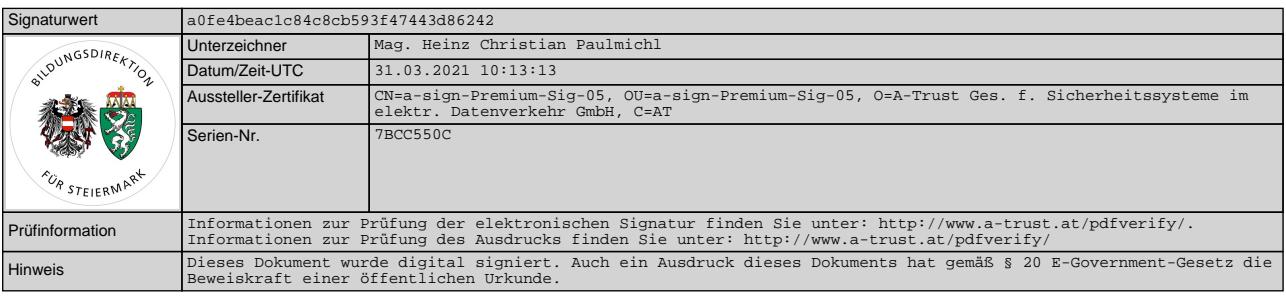